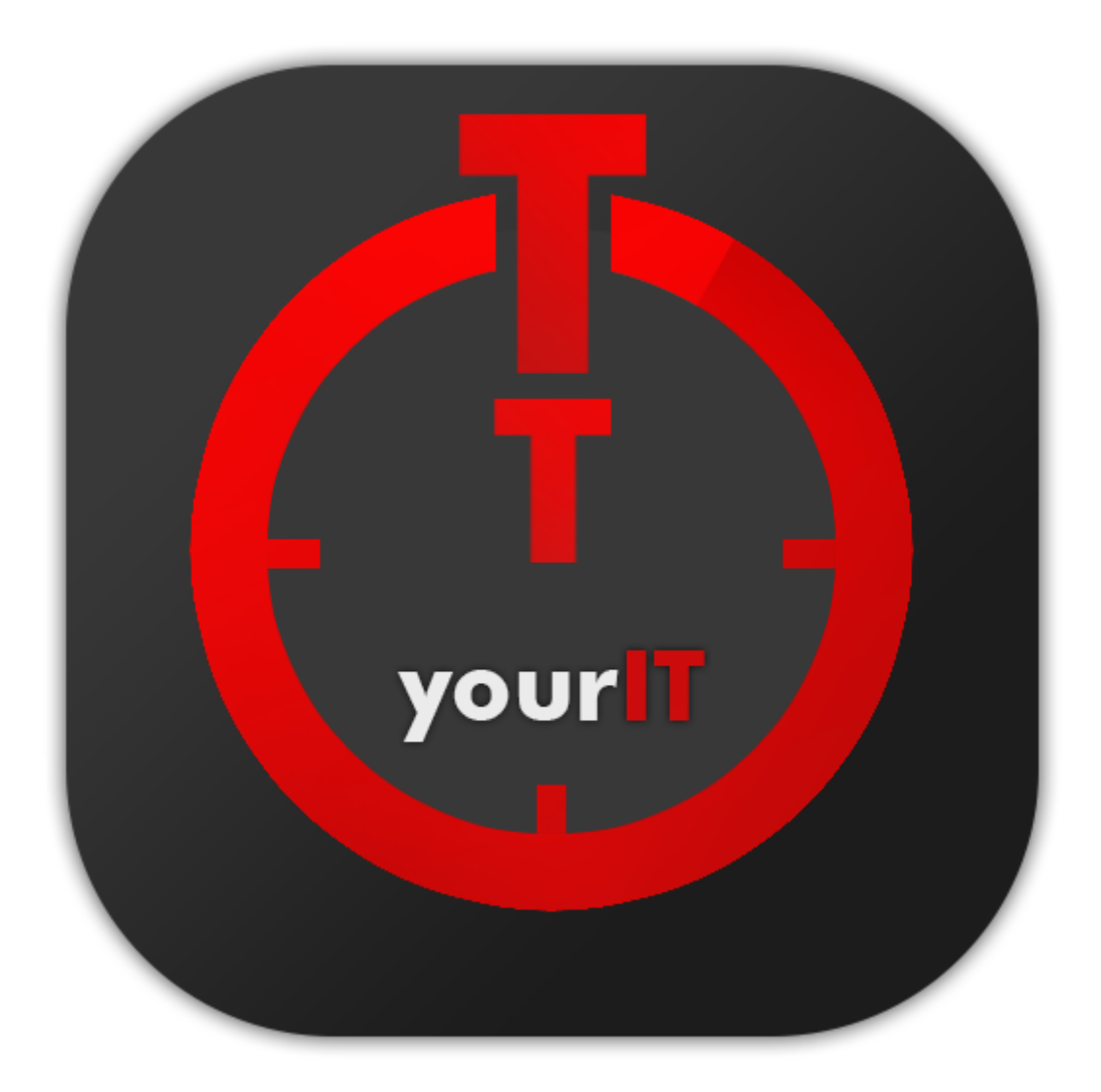

# timetracker-service-app *Anleitung*

yourIT GmbH [info@yourit.de](mailto:info@yourit.de) www.yourit.de 1.3.0-SNAPSHOT 2022-09-22T11:28:06Z

# **Impressum**

yourIT GmbH Häselstr. 10 72336 Balingen

Fon: +49 7433 30098-0 Fax: +49 7433 30098-15 E-Mail: [info@yourit.de](mailto:info@yourit.de) URL: <https://www.yourit.de>

Geschäftsführer: Dipl. Inform. (FH) Ralf Ströbele Dipl.-Kfm. Thomas Ströbele Registergericht: Amtsgericht Stuttgart,HRB 421 035 Ust-ID: DE244014959 (Stand 12.05.2012)

# **Support**

Sie erreichen unseren Support jeweils Montag bis Freitag von 8:00 bis 17:00 Uhr.

### **Produkthotline**

Fon +49 7433 30098-0 Fax +49 7433 30098-15 [support@yourit.de](mailto:support@yourit.de)

*Revisionshistorie*

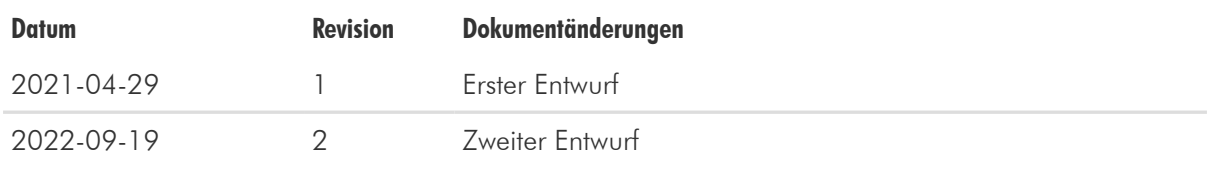

# **Grundlagen**

Herzlich willkommen bei der yourIT TimeTracker-App einer Progressive Web App für Browser, Android und iOS.

Mit der yourIT TimeTracker-App können Sie Zeiterfassung, flexibel und mobil einfach und überall einreichen. Die integrierte Suchfunktion hilft Ihnen, Aufgaben zu finden, Zeit-Eintrage schnell zu erstellen und zu buchen. Durch die Integration mit DOCUFrame sind Ihre Daten immer Synchron und Aktuell.

Ob vom Arbeitsplatz oder Unterwegs ist die TimeTracker Extern App immer schnell zur Hand.

## **Voraussetzungen**

Für die Verwendung von yourIT TimeTracker gelten folgende Voraussetzungen:

- DOCUFrame R3 von GSDSoftware oder höher.
- Eine aktive Internetverbindung über WLAN oder über ein mobiles Netzwerk.
- Ein Passwort und einen Nutzernamen für die yourIT TimeTracker-App.
- Der TimeTracker Service muss auf einem Server erreichbar sein. Eventuell müssen Sie hierzu anpassungen in der Firewall vornehmen.

### **Systemvoraussetzungen**

Technische Voraussetzungen für die yourIT TimeTracker-App:

### **Web Browser**

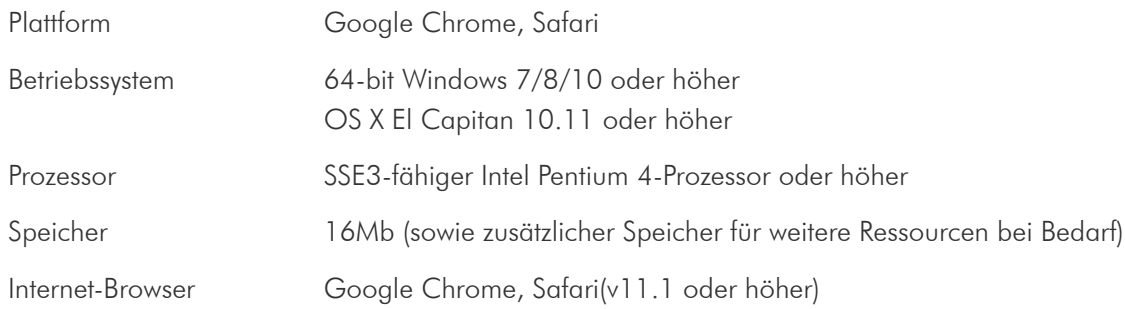

### **iPhone/iPad**

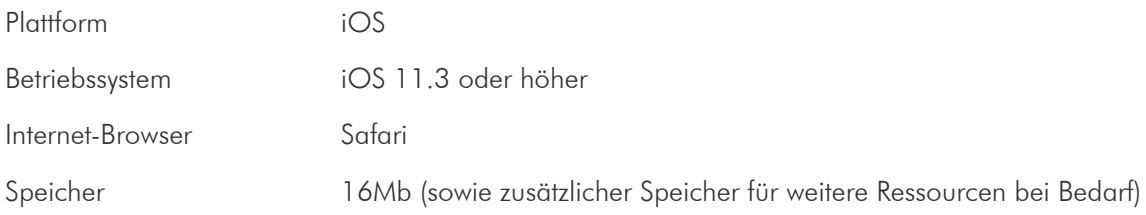

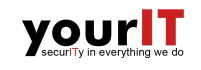

### **Android**

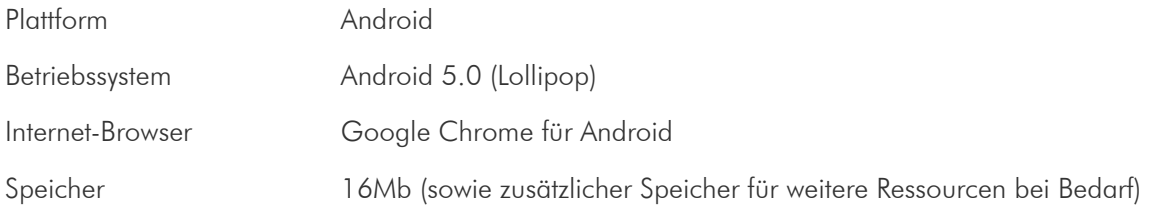

## **Konfiguration und Einrichtung**

### **Diese Informationen benötigen Sie für die Konfiguration:**

- 1. Für die Verbindung zum TimeTracker-Server:
	- Den Server-Hostnamen oder die IP-Adresse des TimeTracker-Servers
	- Den Port des TimeTracker-Servers standartmäßig lautet der Port "**3535**"

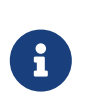

#### **Hinweis:**

Falls Sie den Hostnamen, die IP-Adresse und/oder den Port nicht kennen,wenden Sie sich bitte an Ihren Systembetreuer.

- 2. Für die TimeTracker-App Benutzerdaten:
	- Ihren persönlichen TimeTracker-Login (Benutzername und Passwort)

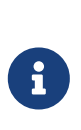

#### **Hinweis:**

Falls Sie die Zugangsdaten für Ihre TimeTracker-App nicht kennen oder das Passwort vergessen haben, wenden Sie sich bitte an Ihren Systembetreuer.

#### [Über die Loginmaske](#page-7-0)

#### **So ändern Sie die bestehende Server-Konfiguration in den App-Einstellungen:**

1. Drücken Sie auf den Knopf

Die Einstellungsseite öffnet sich.

- 2. Fügen Sie die gewünschten Änderungen in die Felder Server-Adresse, Server-Port, Benutzer und Passwort. Der Server-Port "**3535**" ist Standard und muss normalerweise nicht geändert werden.
- 3. Drücken Sie auf *Speichern*

Die App prüft automatisch, ob eine Verbindung zur [API](#page-25-0) hergestellt werden kann. Wenn eine Verbindung erfolgreich herstellen wird, werden Sie automatisch zur [kundensuche](#page-10-0) weitergeleitet.

## **Datenaustausch**

#### **Wie gelangen Daten in die TimeTracker App und wieder zurück?**

Für den Datenaustausch zwischen der TimeTracker-App und Ihrem System ist der TimeTracker-Service verantwortlich. Er fordert diese Daten an und sendet sie wieder zurück an die benutzeroberfläche.

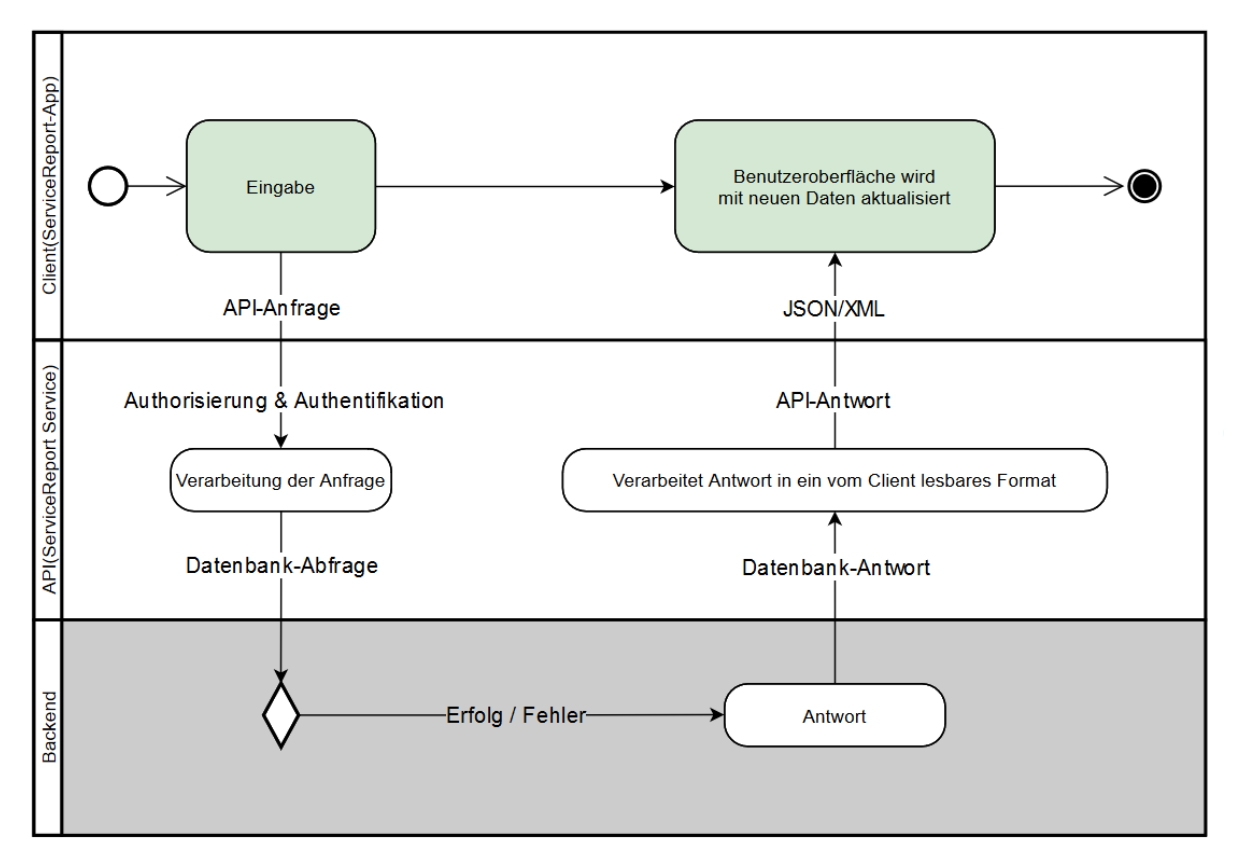

*Abbildung 1. Datenaustausch über die API*

#### **Was passiert während der Datenabfrage?**

Im ersten Schritt wird eine Anfrage von der TimeTracker-App erstellt und an den TimeTracker-Service gesendet. Der TimeTracker-Service prüft, ob diese Anfrage über eine gültige [Authentifizierung](#page-25-1) verfügt, verarbeitet die Anfrage und fordert die Daten aus dem [Backend](#page-25-2) an. Diese Daten werden in ein von der TimeTracker-App lesbares Format([JSON\)](#page-25-3) übersetzt und weitergeleitet. Die TimeTracker-App wiederum verarbeitet die Antwort und stellt sie grafisch dar.

#### **Was passiert wenn die App keine Daten findet?**

Sämtliche Daten stammen aus Ihrem System. Vergewissern Sie sich, dass das Gesuchte auch tatsächlich in Ihrem System vorhanden ist. Falls Daten unvollständig oder lückenhaft sind, fehlen diese auch in Ihrem System.

Häufige Fehler sind:

- Das Gerät hat keine Internetverbindung.
- Der Login des Benutzers ist abgelaufen.
- Die gestellte Suchanfrage ist ungültig.
- Der Server ist nicht erreichbar, weil er gerade neu gestartet wird.
- Der Server ist offline.

Falls keiner der oberen Punkte zutrifft, aber die TimeTracker-App trotzdem nicht erwartungsgemäß funktioniert, wenden Sie sich bitte an Ihren Systembetreuer.

# **Oberfläche**

Die TimeTracker-App wurde als [PWA](#page-25-4) entwickelt. Die Oberfläche ist benutzerfreundlich gestaltet und kann sowohl auf Mobil und auf Desktopgeräten genutzt werden. Die TimeTracker-App führt den Nutzer Schritt-für-Schritt durch den Prozess der Erstellung von Zeiteinträgen. Der Fokus der App wird jeweils dem aktuellen Schritt gelegt und hilft dem Nutzer sich schnell und übersichtlich durch den Prozess zu orientieren.

# <span id="page-7-0"></span>**Über die Loginmaske**

Wenn Sie die yourIT TimeTracker-App zum ersten mal öffnen, werden Sie von einer Login-Maske empfangen.

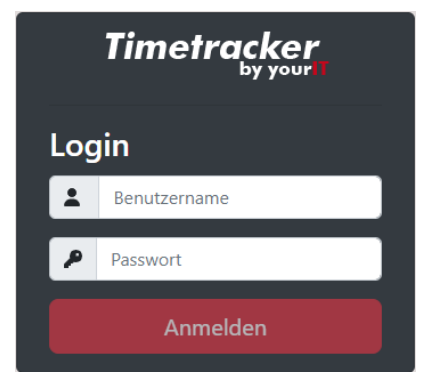

*Abbildung 2. Login*

Hier können Sie sich mit Ihrem Nutzernamen und Passwort eingeben und sich anmelden, um Zugriff auf weitere Funktionen der App zu erhalten.

Falls Sie Ihren Benutzernamen und/oder Passwort nicht kennen oder vergessen haben, wenden Sie sich bitte an Ihren Systemadministrator.

# **Über die Navigationsleiste**

Solange Sie sich in der TimeTracker-App befinden, werden sie die Navigationsleiste immer am oberen Rand erkennen. Hierüber können Sie sich in der TimeTracker-App navigieren. Die Reiter *Zeiteinträge* , *Vorgänge* und *Zeitübersicht* stehen Ihnen zur Verfügung. Hier können Sie sich ebenfalls aud der TimeTrackerApp über den *App-Logout* -Knopf ausloggen. Über den *DF-Logout* /*DF-Login* - Knopf kann man sich in **[11]** DOCUFrame An und Abmelden.

```
Timetracker \overline{\phantom{a}}Vorgänge
                                                              2<sub>o</sub> Zeitüb
                                                                                    \bullet FAQ
                                                                                                thre Sitzung läuft ab in: 11:28
```
 $\bigcirc$  DF-Logout

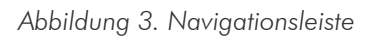

Erfahren Sie mehr über die [Zeiteinträge](#page-7-1), [Vorgänge](#page-10-1) und [Zeitübersicht](#page-11-0).

# <span id="page-7-1"></span>**Über die Zeiteinträge**

Die Hauptansicht der TimeTracker-App sind die Zeiteinträge. Über diese Ansicht lassen sich Zeiteinträge erstellen und bearbeiten.

In diesem Dialog können Arbeitsdauer, Typ, Benötigte Artikel und Tätigkeitsbeschreibung eingetragen werden. Ebenso kann über die unteren Checkboxen entschieden werden, ob der Eintrag Kostenpflichtig, mit Zuschlag und zur Buchung freigegeben sein soll.

### **Zeiteinträge**

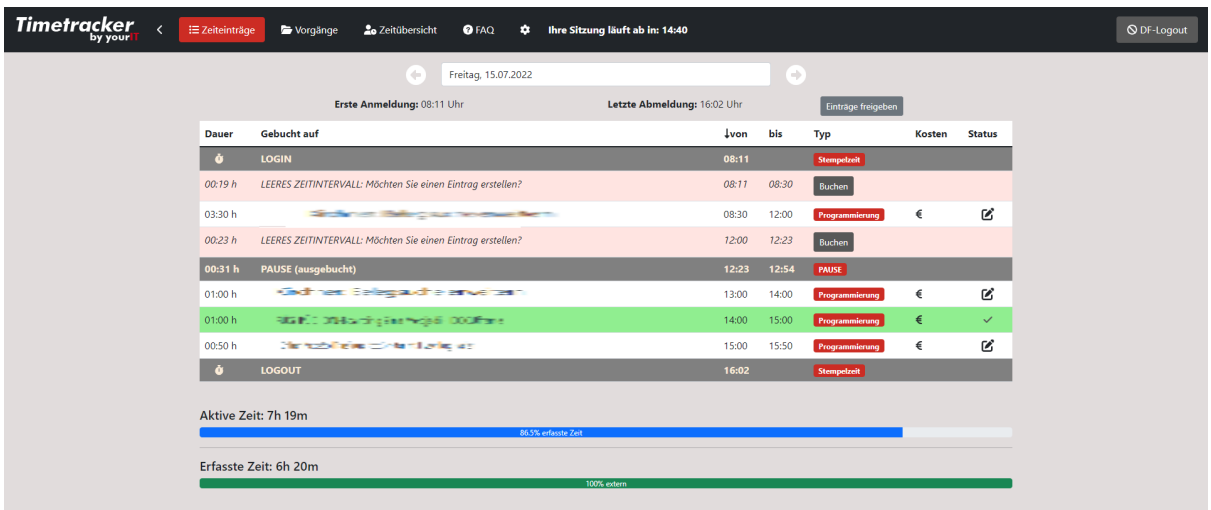

*Abbildung 4. Zeiteinträge*

 $\bigcirc$ 

### *Farbkodierung*

Zur besseren Differenzierung werden Zeiteinträge farbig kodiert.

- Eingetragene Zeiteinträge sind weiß.
- Freigegebene Zeiteinträge sind grün.
- Ungebuchte Zeiten sind rot.
- Pausen sind grau.

Über den Knopf *Buchen* oder neben **Zeiteinträge** lassen sich neue Zeiteinträge erstellen und bearbeiten.

Es öffnet sich ein neuer Dialog "Neuer Zeiteintrag".

Über die im Dialog oben gelisteten Checkboxen lassen sich wie unter [Vorgänge](#page-10-1) Tickets und Aufgaben filtern und [suchen](#page-10-0).

### Neuer Zeiteintrag

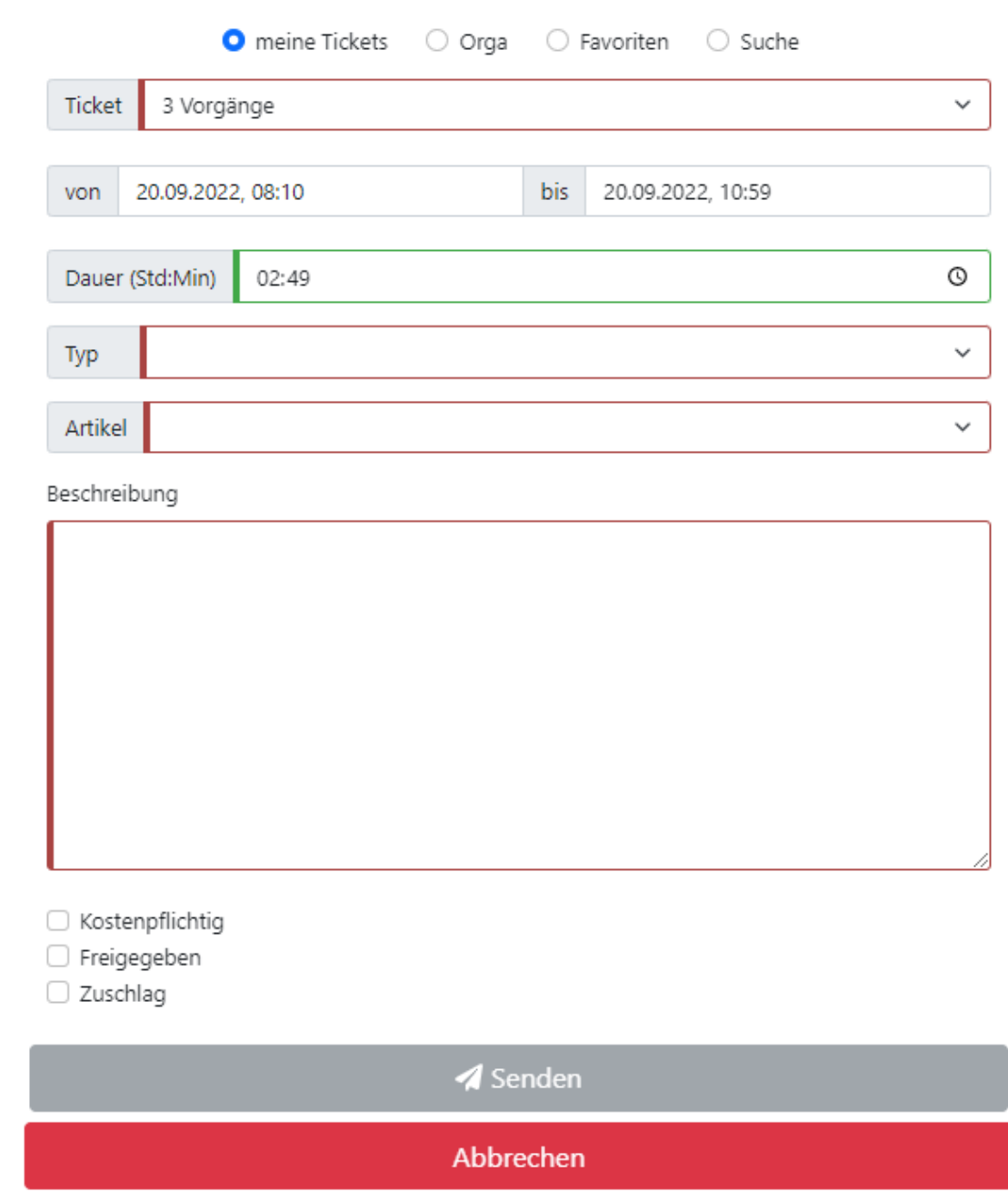

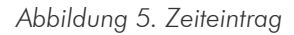

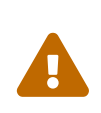

**Achtung!** Nachdem ein Eintrag freigegeben wurde, lässt er sich nicht mehr bearbeiten. Diese Aktion kann nicht mehr Rückgängig gemacht werden. Falls Sie einen Eintrag nachbereiten müssen, wenden Sie sich bitte an einen Systemadministrator.

Über den Artikel-Dropdown lässt sich Art des Eintrags auswählen.

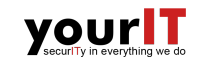

| Artikel    |                                               |  |
|------------|-----------------------------------------------|--|
| Beschreibl | Dienstleistung Projektleiter                  |  |
|            | Dienstleistung Consultant Softwareentwicklung |  |
|            | Anfahrtspauschale                             |  |
|            | Abfahrtspauschale                             |  |
|            | anfahrt                                       |  |
|            | Dienstleistung Vertrieb                       |  |
|            | Dienstleistung Pauschal                       |  |

*Abbildung 6. Artikel*

# <span id="page-10-1"></span>**Über die Vorgangsübersicht**

In der Vorgangsübersicht lassen sich Vorgänge einsehen, suchen und vermerken. Diese Funktion ist direkt mit **[88]** DOCUFrame verbunden. Alle Tickets, Aufgaben und Vorgänge die in dem persönlichen **(88)** DOCUFrame-Ordner *Favoriten* werden unter  $\hat{\mathbf{x}}$  gelistet, um die Suche zu vereinfachen.

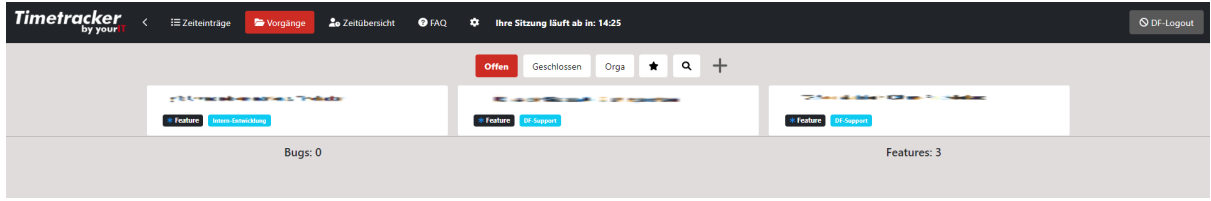

*Abbildung 7. Vorgangsübersicht*

Mit klick auf einen Vorgang, lassen sie sich Zeiteinträge anzeigen.

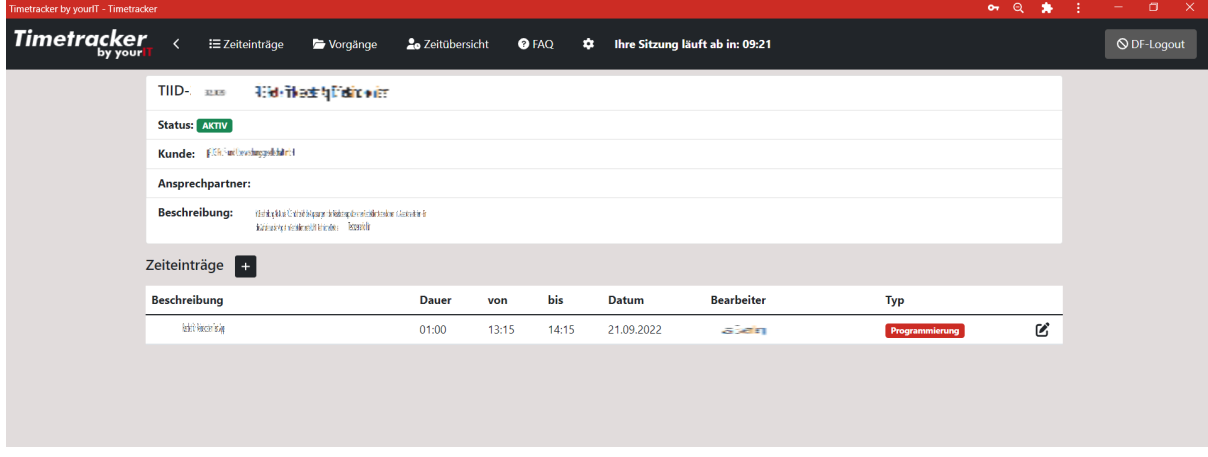

*Abbildung 8. Zeiteinträgeübersicht*

An einem Vorgang sind [Tag](#page-25-5)s angeheftet, die die Suche erleichtern. Mit [Tags](#page-25-5) können Sie in Ihrem System bestimmte Merkmale oder Vorgänge markieren, um diese einfacher Zuzuordnen. In der oberen Abbildung sind z.B die Art und Personengruppe angeheftet.

# <span id="page-10-0"></span>**Über die Suche**

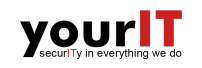

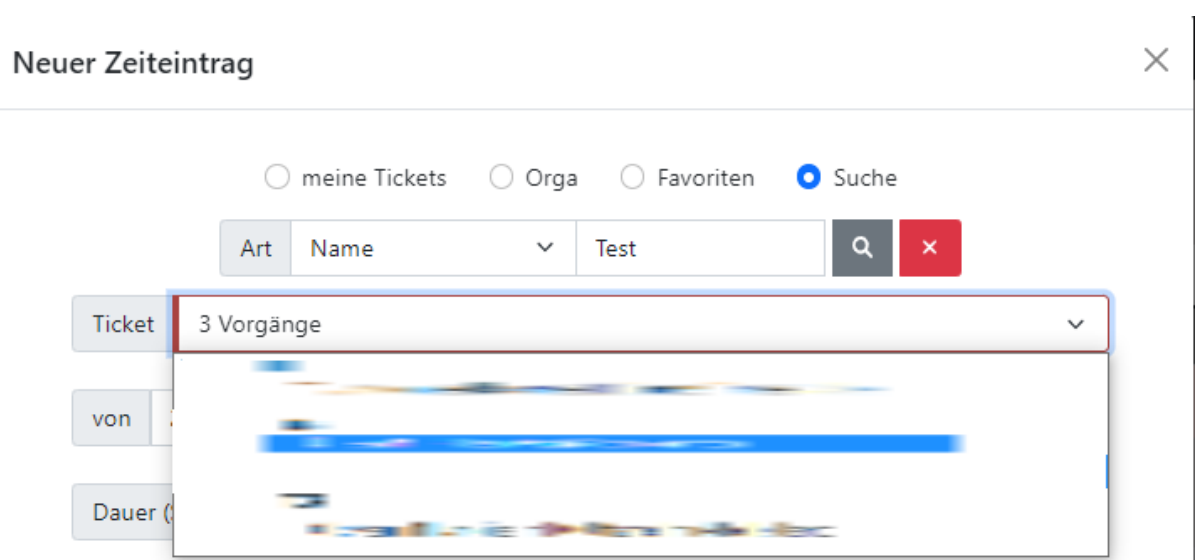

*Abbildung 9. Suchleiste*

In der Suchleiste der *Neuer Zeiteintrag* und Vörgänge **Q** Ansicht können Sie nach Kundennamen, OID, Kunden-Name und Ticket-Name suchen und die TimeTracker-App sucht mit den eingegeben Daten nach einem passendem Ergebnis in Ihrem System. Falls ein zutreffendes Ergebnis gefunden wurde, wird es in der Auswahl dargestellt.

## <span id="page-11-0"></span>**Über die Zeitübersicht**

In dem Dialog *Montasübersicht* lassen sich Arbeitszeiten, Pausen, Mehrzeit, Urlaubtage und Kranktage einsehen.

| <b>Timetracker</b> | :≡ Zeiteinträge<br>Vorgänge | <b>20</b> Zeitübersicht | <b>O</b> FAQ<br>٠             | Ihre Sitzung läuft ab in: 14:10 |           |                 |               |            |
|--------------------|-----------------------------|-------------------------|-------------------------------|---------------------------------|-----------|-----------------|---------------|------------|
|                    |                             |                         | Zeitstatus<br>Monatsübersicht |                                 |           |                 |               |            |
|                    |                             |                         | ÷                             | September 2022                  |           |                 | $\rightarrow$ |            |
|                    | Datum                       | Logins                  | Logouts                       | Ist-Zeit                        | Soll-Zeit | min. Pausenzeit | Pausenzeit    | Mehrzeit   |
|                    | 01.09. (Do.)                | <b>Urlaub</b>           |                               |                                 |           |                 |               |            |
|                    | 02.09. (Fr.)                | <b>Urlaub</b>           |                               |                                 |           |                 |               |            |
|                    | 05.09. (Mo.)                | Urlaub                  |                               |                                 |           |                 |               |            |
|                    | 06.09. (Di.)                | 08:03 Uhr               | 12:02 Uhr                     | 07:35 h                         | 08:00 h   | 00:30 h         | 00:40 h       | $-00:24 h$ |
|                    |                             | 12:42 Uhr               | 16:19 Uhr                     |                                 |           |                 |               |            |
|                    | 07.09. (Mi.)                | 08:20 Uhr               | 11:28 Uhr                     | 08:00 h                         | 08:00 h   | 00:30 h         | 01:34 h       |            |
|                    |                             | 13:02 Uhr               | 17:54 Uhr                     |                                 |           |                 |               |            |
|                    | 08.09. (Do.)                | 08:21 Uhr               | 12:04 Uhr                     | 07:59 h                         | 08:00 h   | 00:30 h         | 00:41 h       | $\sim$     |
|                    |                             | 12:45 Uhr               | 15:58 Uhr                     |                                 |           |                 |               |            |
|                    |                             | 16:02 Uhr               | 17:06 Uhr                     |                                 |           |                 |               |            |
|                    |                             |                         |                               |                                 |           |                 |               |            |
|                    | 09.09. (Fr.)                | 08:21 Uhr               | 12:03 Uhr                     | 08:11 h                         | 08:00 h   | 00:30 h         | 00:38 h       | 00:11 h    |
|                    |                             | 12:42 Uhr               | 17:11 Uhr                     |                                 |           |                 |               |            |
|                    | 12.09. (Mo.)                | 08:05 Uhr               | 12:33 Uhr                     | 08:06 h                         | 08:00 h   | 00:30 h         | 01:04 h       | 00:06 h    |
|                    |                             | 13:04 Uhr               | 15:11 Uhr                     |                                 |           |                 |               |            |
|                    |                             | 15:44 Uhr               | 17:15 Uhr                     |                                 |           |                 |               |            |
|                    | 13.09. (Di.)                | 08:11 Uhr               | 12:10 Uhr                     | 07:59 h                         | 08:00 h   | 00:30 h         | 01:32 h       | $\sim$     |
|                    |                             | <b>CALCULATION</b>      |                               |                                 |           |                 |               |            |

*Abbildung 10. Zeitüberischt*

Unter *Zeitstatus* bekommt man eine Gesamtübersicht über Gleitzeitstatus, Krankheitstage und Resturlaub. Ebenfalls lässt sich über den Knopf + Neuer Urlaubsantrag ein neuer Urlaubsantrag erstellen. Mehr dazu unter [Urlaubsantrag.](#page-12-0)

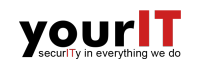

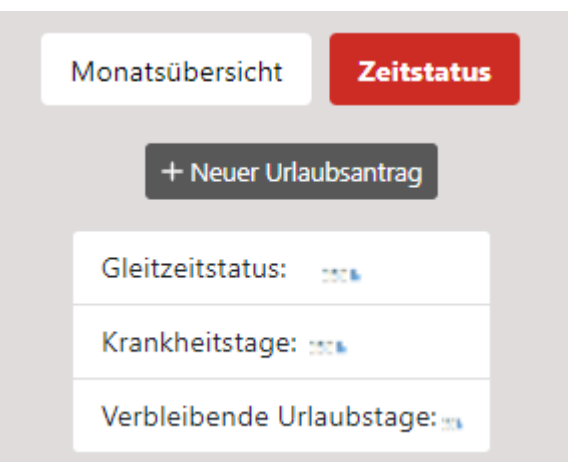

## <span id="page-12-0"></span>**Urlaubsantrag**

Über den Dialog *Neuer Urlaubsantrag* lässt sich ein neuer Urlaubsantrag erstellen.

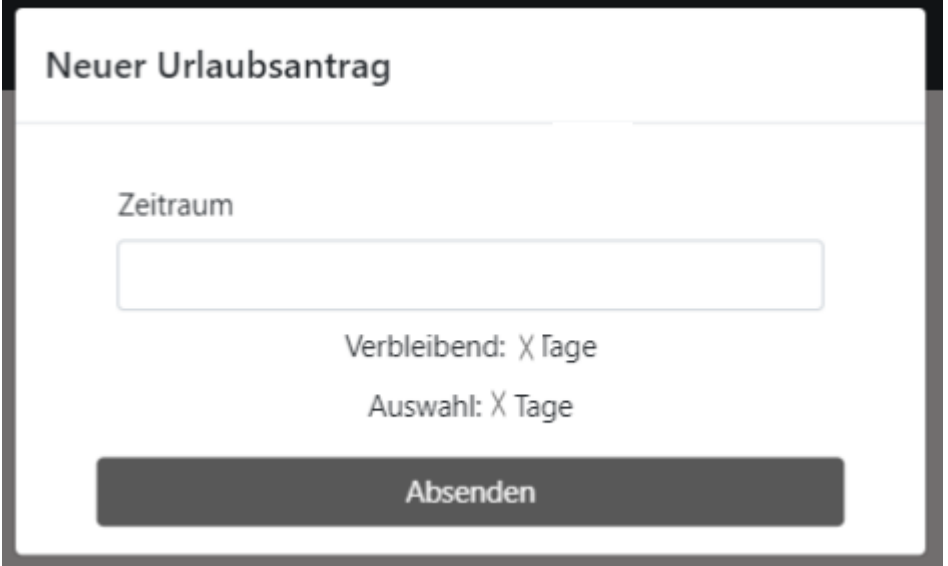

# **Installation**

# **Installation auf IOS**

1. Klicken sie auf den download Button.

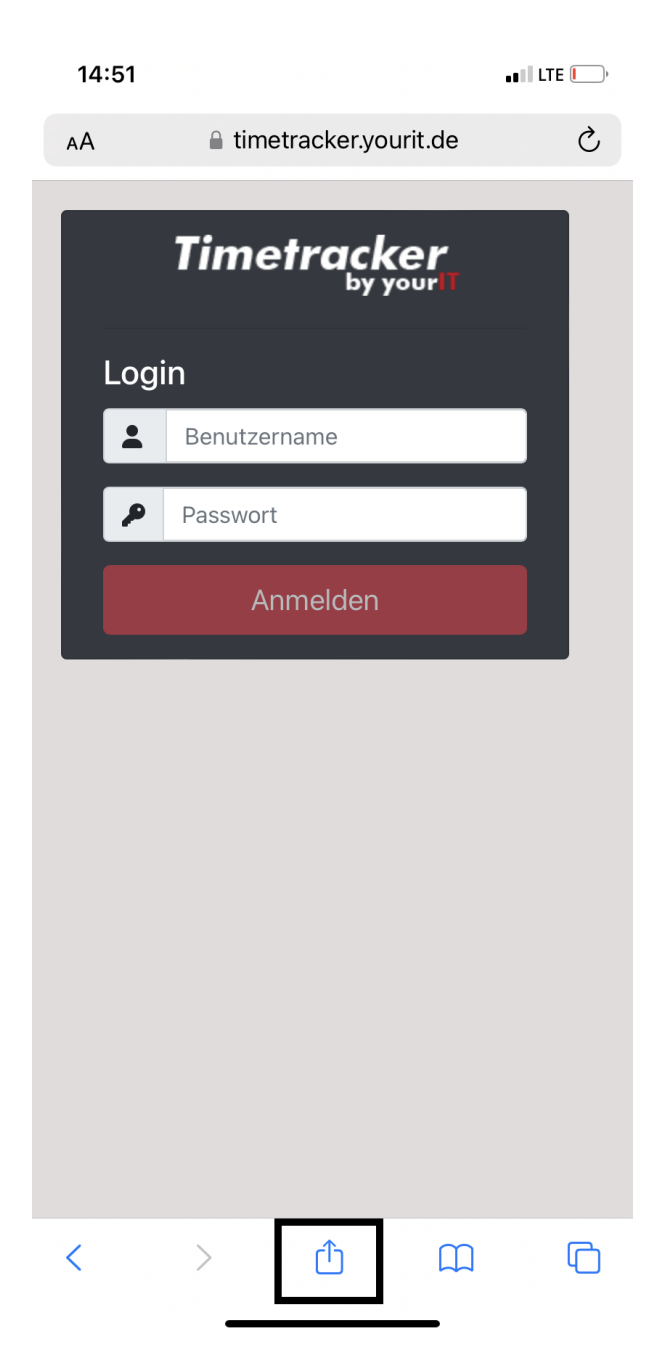

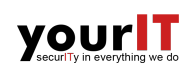

2. Wählen sie *Zum Home-Bildschirm* aus.

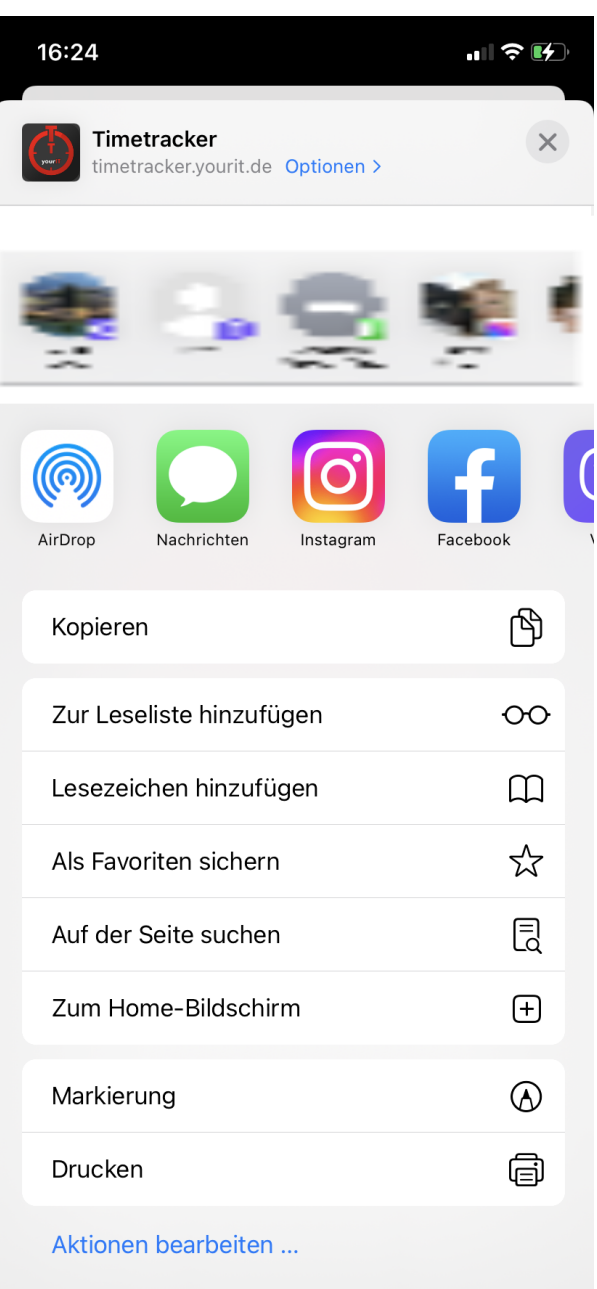

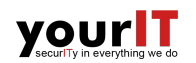

3. Über *Hinzufügen* schließen sie den Vorgang ab.

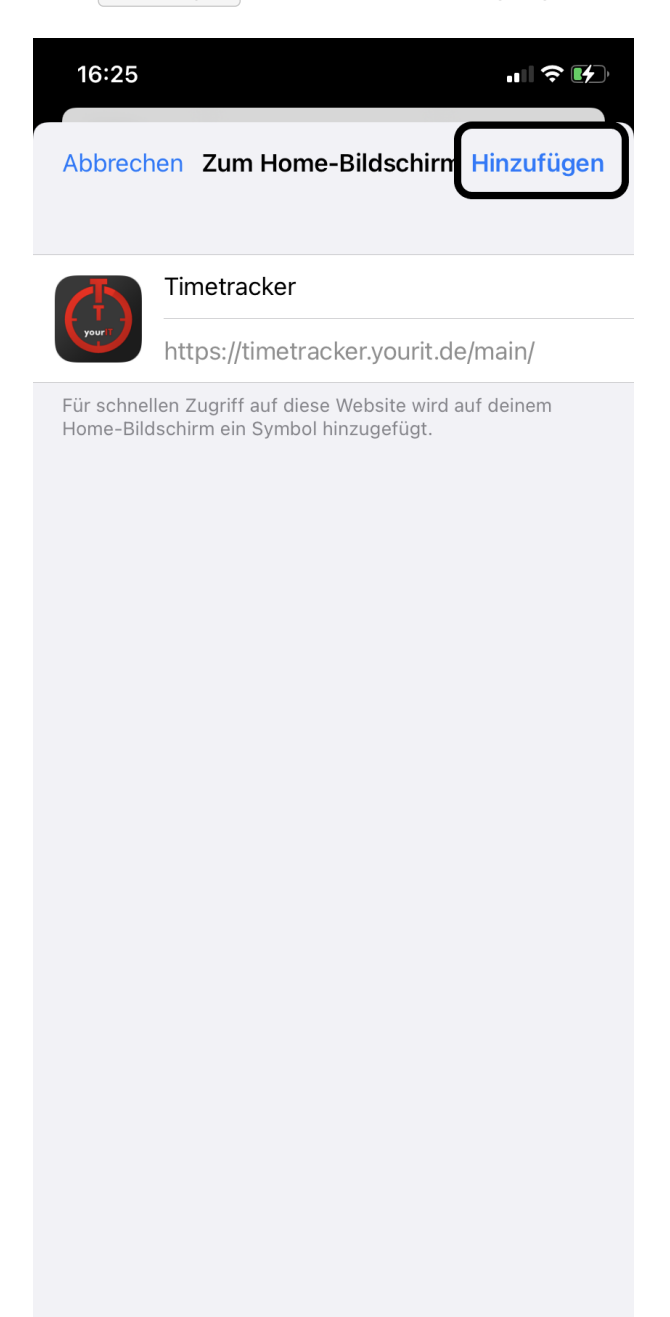

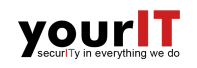

4. Nun finden sie die TimeTracker App auf ihrem Homescreen.

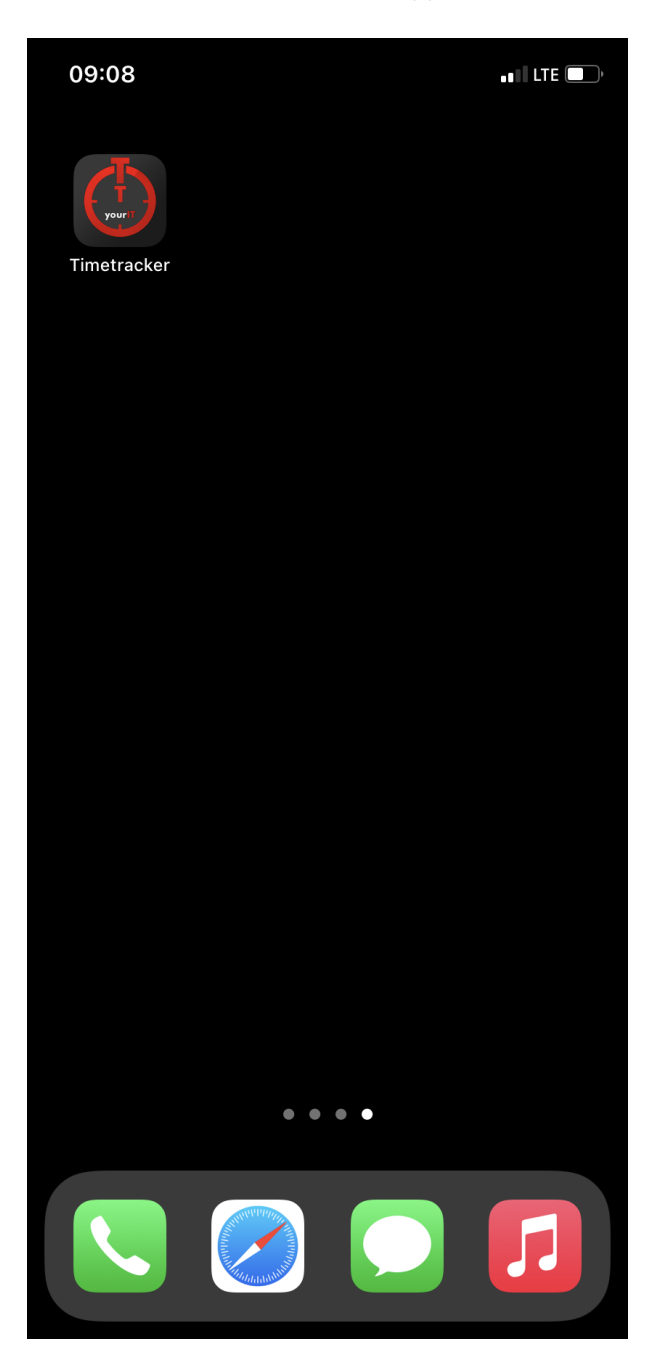

# **Installation auf Android**

1. Klicken sie auf den install Button.

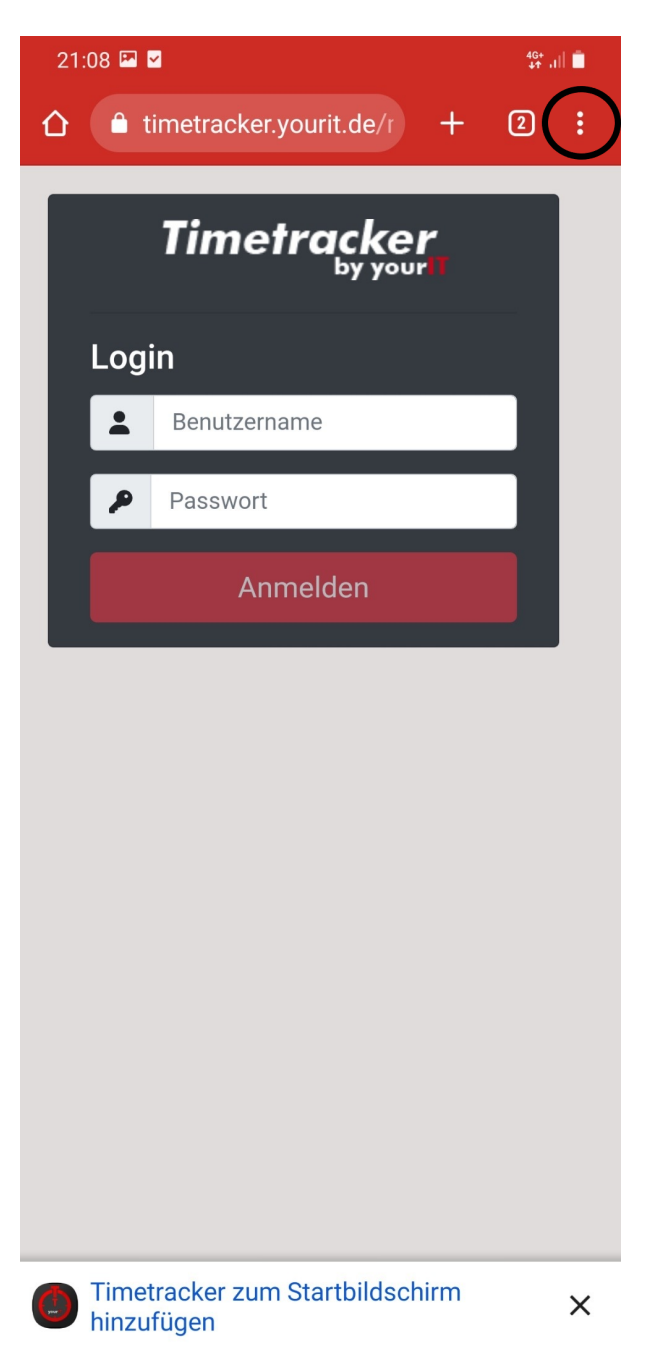

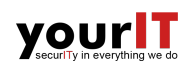

2. Wählen sie *App installieren* aus.

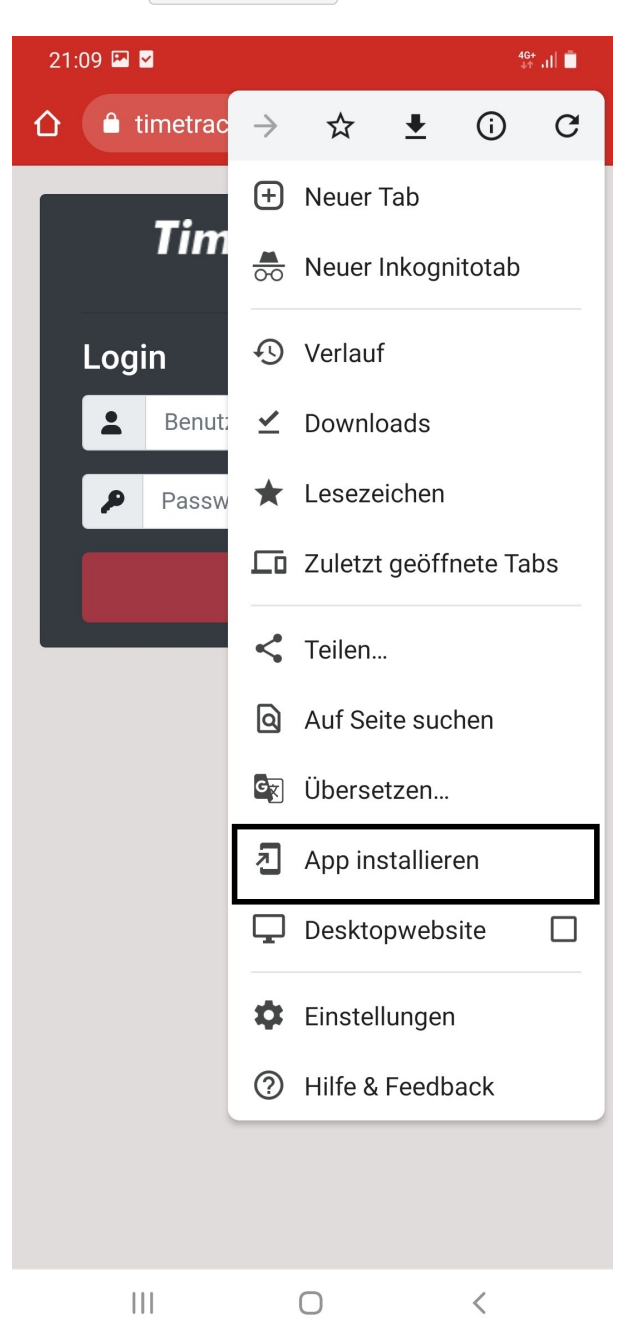

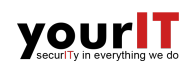

3. Über *Installiren* schließen sie den vorgang ab.

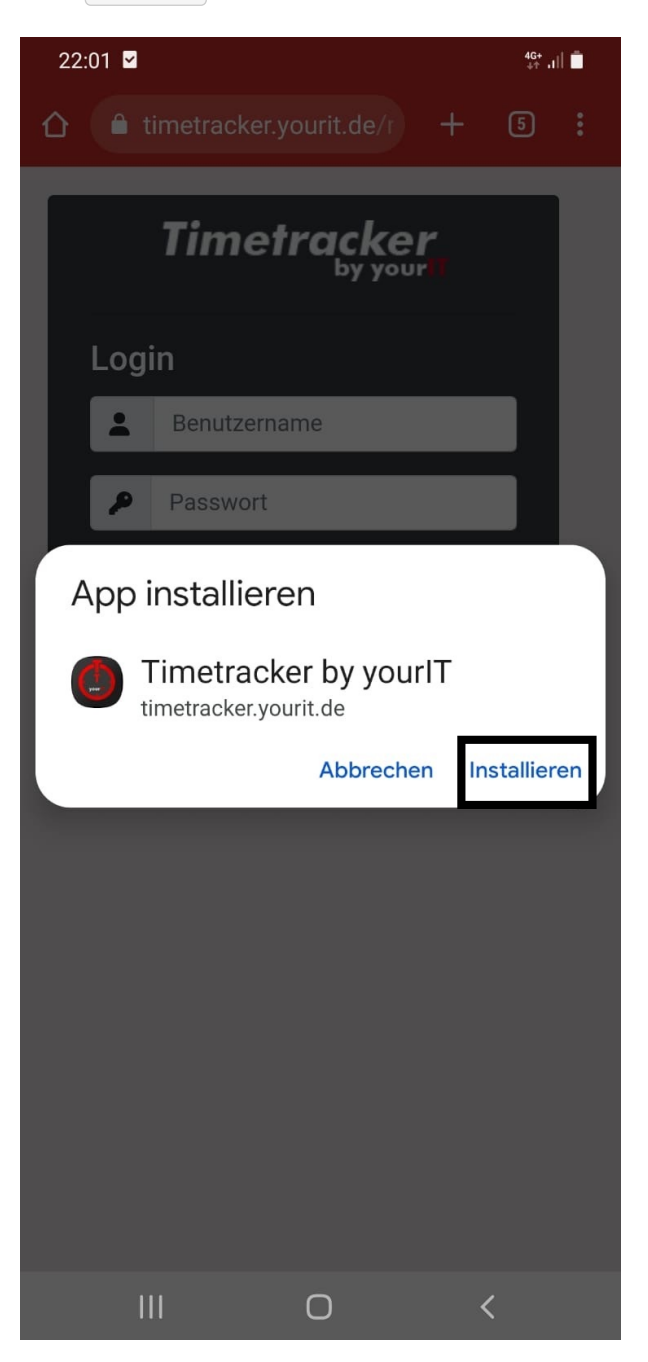

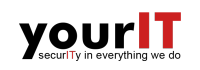

4. TimeTracker App wurde nun zu ihrem Homescreen hinzugefügt.

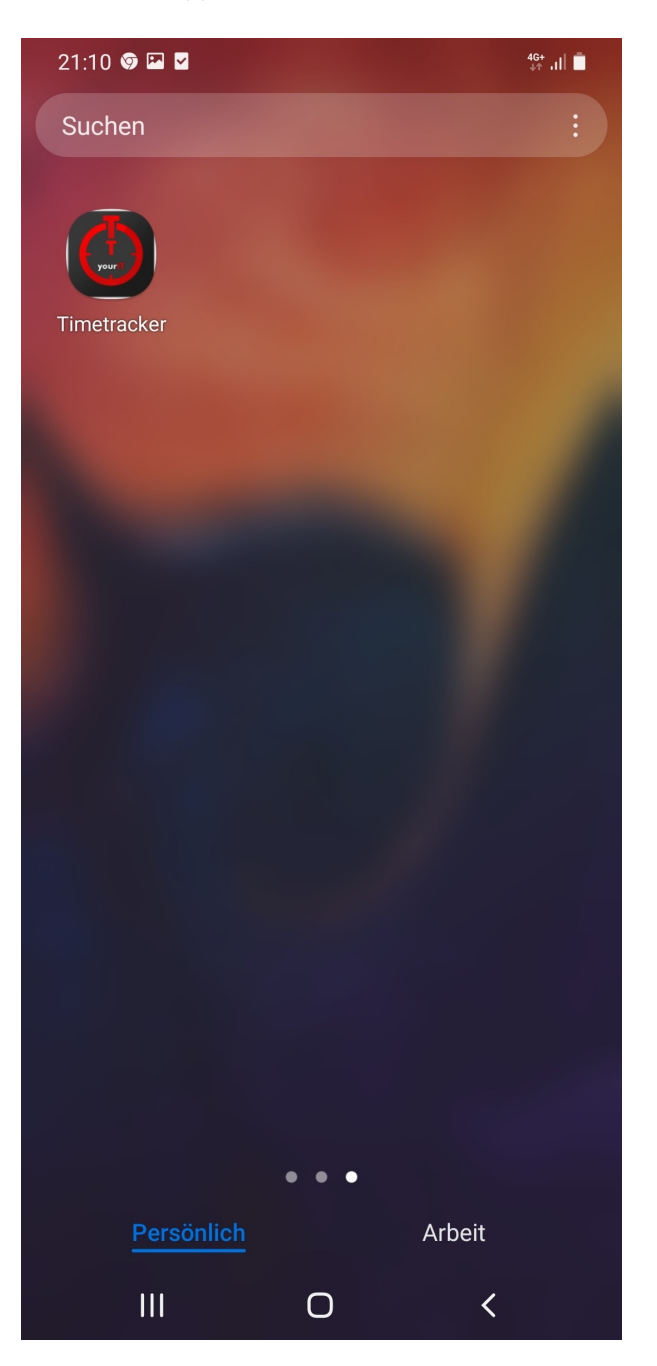

# **FAQ**

## **Zeiteinträge**

## **Allgemeines**

Im Tab "Zeiteinträge" können Sie ein Datum auswählen und einsehen, welche Zeiteinträge Sie für dieses Datum bereits gebucht haben. Die Anmeldezeit, die Abmeldezeit sowie Ihre Pausenzeit(en), werden ebenfalls angezeigt. Sie können einsehen, wie viel Zeit Sie an diesem Tag gearbeitet haben und wie viel davon Sie gebucht haben. Der Prozentsatz der internen und externen Arbeit ist ebenfalls einsehbar.

## **Was bedeuten die Zeilen in der Zeiteintragstabelle?**

Jede Zeile in der Tabelle zeigt einen Zeiteintrag. Die von Ihnen erstellten Zeiteinträge sind weiß. Wenn Sie mit der Maus über einen Zeiteintrag hovern, wird die von Ihnen eingetragene Beschreibung des Eintrags als Tooltip angezeigt. Die graue Zeile mit dem Titel und dem Typ "Pause" steht für ein Intervall, in dem sie ausgebucht waren (z.B. Mittagspause). Rosa Zeilen weißen auf nicht gebuchte Zeitintervalle hin, die noch gefüllt werden können. Durch Klicken auf "Buchen" wird das Formular zum Erstellen eines neuen Zeiteintrags geöffnet. Blaue Zeilen die Zeiteinträge, die einsehbar sind, d.h. mindestens eines der Felder ist leer. Gelbe Zeilen stehen für Ihre Telefonanrufe, die länger als 10 Minuten dauern und noch nicht gebucht sind.

### **Was bedeuten die Symbole rechts von der Tabellenzeile?**

Neben manchen der Zeiteinträge finden Sie die Symbole Ø oder √. Durch Klicken auf Ø wird das Formular zum Bearbeiten des Zeiteintrags geöffnet. Im Bearbeitungsformular können Sie den jeweiligen Eintrag auch freigeben. Ob ein Zeiteintrag bereits freigegeben ist, sehen Sie am Symbol  $\blacktriangledown$ . Bitte beachten: Sie können nur Einträge bearbeiten, die von Ihnen erstellt und noch nicht freigegeben wurden.

### **Was bedeuten die Fortschrittsbalken?**

Unter der Tabelle mit den Zeiteinträgen befinden sich zwei Fortschrittsbalken. Die "Aktive Zeit" ist die Zeit, die Sie andiesem Arbeitstagin DOCUframe angemeldet waren. Der Fortschritt am Balken zeigt an, wie viel Prozent der "AktivenZeit" Sie bereits in Zeiteinträgenerfasst haben. Ein weiterer Fortschrittsbalken namens "Erfasste Zeit" ist die Gesamtzahl der Stunden, die Sie an diesem Taggebuchthaben. Der rote Teil steht für interne Arbeit und der grüne Teil für externe Arbeit.

## **Vorgänge**

### **Welche Vorgänge werden angezeigt?**

Wenn Sie auf den Tab "Vorgänge" klicken, sehen Sie das Untermenü mit den Tabs "Offen", "Geschlossen", "Orga", Favoriten  $\hat{\mathbf{X}}$  und Suche **Q**. Standardmäßig ist "Offen" ausgewählt. Im Tab "Offen" sehen Sie alle Ihrer aktuell offenen Vorgänge und unter "Geschlossen" sehen Sie alle Ihrer offenen geschlossenen Vorgänge. Bei jedem Vorgang gibt es zwei Markierungen, sogenannte Badges.

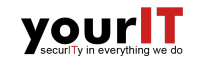

Die erste Badge zeigt an, ob der Vorgang den Problem-Status "Bug" (Störung maschinell oder vom User gemeldet) oder "Feature" (Change oder Release) hat. Die zweite Badge zeigt an, welcher Supportgruppe dieser Vorgang zugewiesen ist. Im Tab "Orga" sehen Sie Organisationsvorgänge, die in dem Orga-Ordner Ihrer Abteilung liegen. Im Tab  $\hat{\mathbf{r}}$  sehen Sie alle Vorgänge aus Ihrem persönlichen DOCUframe-Ordner "Favoriten □ Timetracker". Im Tab Q können Sie alle Vorgänge nach OID/Nummer/Name/Kunde durchsuchen.

### **Wie können die Details eines Vorgangs eingesehen werden?**

Wenn Sie auf ein bestimmtes Ticket klicken, werden alle Zeiteinträge für dieses Ticket angezeigt. Nicht nur Ihre eigenen, sondern auch die anderer Benutzer. Details wie Ticketbeschreibung, Kunde und Ansprechpartner sind ebenfalls einsehbar. Es gelten die gleichen Regeln wie bei der Zeitübersicht. Sie können Ihre, noch nicht freigegebenen Zeiteinträge bearbeiten. An der blauen Hintergrundfarbe erkennen Sie, dass ein Zeiteintrag unvollständig ist.

### **Wie kann ein Zeiteintrag für ein Ticket erstellt werden?**

Zeiteinträge können in der Timetracker-App nur für offene Vorgänge erstellt werden. Klicken Sie in der Ticketansicht auf das Ticket, für das Sie einen Zeiteintrag erstellen möchten. Durch Klicken auf E wird ein Formular geöffnet, in dem der neue Zeiteintrag erstellt werden kann. Wenn Sie im Tab "Zeiteinträge" auf Button "Buchen" klicken, müssen Sie den Vorgang auswählen, für den Sie Zeit buchen möchten. Zuerst müssen Sie auswählen, aus welcher Gruppe der Vorgang stammt (Offene Vorgänge, Orga oder Favoriten). Unten sehen Sie drei Kontrollkästchen. Markieren Sie "Kostenpflichtig" nur, wenn Sie Zeit für externe Arbeiten buchen. Markieren Sie "Freigegeben", wenn Sie mit Ihrem Zeiteintrag fertig sind, Sie können ihn danach nicht mehr bearbeiten. Markieren Sie "Zuschlag" nur, wenn Sie nach 18 Uhr oder am Wochenende arbeiten und dies mit dem jeweiligen Kunden explizit so abgeklärt ist.

### **Wie kann ein neues Ticket erstellt werden?**

Im Tab "Vorgänge" befindet sich rechts neben dem Untermenü ein Plus-Button +. Durch Klicken auf diesen Button wird ein Formular zum Erstellen eines neuen Tickets geöffnet. In diesem Formular können nur der Ticketname und die Beschreibung eingegeben werden. Der Bearbeiter ist automatisch der Benutzer, der das Ticket erstellt hat. Sie bekommen das Ticket in DOCUframe zugesendet um die restlichen Felder anschließend zu vervollständigen.

### **Wie kann ein Vorgang zu den Favoriten hinzufügt werden?**

Sie können jeden beliebigen Vorgang, in Ihren persönlichen DOCUframe-Ordner Favoriten ∏ Timetracker legen oder im Suchergebnis auf den Stern  $\hat{\mathbf{x}}$  klicken. Wenn der Stern ausgefüllt ist  $\hat{\mathbf{x}}$ , bedeutet dies, dass sich der Vorgang bereits in Ihren Favoriten befindet.

### **Was sind Orga-Vorgänge?**

Orga-Vorgänge sind Organisationsvorgänge, die für eine bestimmte Abteilung festgelegt sind. In DOCUframe können Sie unter dem globalen Support-Ordner in den entsprechenden Ordnern (je nach Abteilung z.B. "Orga-Entwicklung") gefunden werden. Durch Klicken auf H können Sie einen Zeiteintrag für dieses Orga-Ticket erstellen.

## **Suche**

## **Suche nach OID**

Sie können alle Vorgänge durchsuchen. Sie können nach der Object ID aus DOCUframe (OID), Nummer, Name oder Kunde suchen. Wenn Sie nach der OID suchen, müssen Sie die genaue OID angeben, um ein Ergebnis zu bekommen.

### **Suche nach Nummer**

Bei der Nummern-Suche ist die AUF- oder TIID-Nummer eines Vorgangs gemeint. Wenn Sie die vollständige Nummer eingeben wird nur ein oder kein Treffer angezeigt. Wenn Sie nach mehreren Vorgängen suchen, die mit demselben Suchtext beginnen, können Sie ein \* am Ende des Suchtexts hinzufügen, um alle Vorgänge zu finden, deren Nummern mit dem Suchtext beginnen. Zum Beispiel liefert eine Suche nach "TIID-26.0\*" alle Tickets, deren Nummer mit "TIID-26.0" beginnt.

### **Suche nach Name**

Wenn Sie nach Namen suchen, müssen Sie sicherstellen, der Name des gesuchten Vorgangs mit dem von Ihnen angegebenen Suchtext beginnt. Sonderzeichen wie Doppelpunkte müssen nicht beachtet werden. Wenn Sie beispielsweise alle Vorgänge für Timetracker verwenden möchten, müssen Sie "yit timetracker" eingeben (nicht nur "timetracker").

### **Suche nach Kunde**

Wenn Sie nach einem Kunden suchen, geben Sie mindestens 3 Zeichen ein. Alle Kunden, die damit übereinstimmen, werden dann in einer Liste zur Auswahl angeboten. Nach Klick auf den gewünschten Kunden werden **alle offenen Tickets dieses Kunden** angezeigt.

## **Zeitübersicht**

### **Wie funktioniert die Zeitübersicht?**

Im Tab "Zeitübersicht" können Sie Ihre Anmelde- und Abmeldezeiten für die einzelnen Tage eines ausgewählten Monats einsehen. Das Eingabefeld oben gibt Ihnen die Möglichkeit, einen Monat auszuwählen, für welchen dann die Zeiten angezeigt werden. Für jeden Tag können Sie die Differenz zwischen Ihrer Sollzeit und Ihrer eigentlichen Arbeitszeit einsehen. In der letzten Zeile der Tabelle finden Sie die Gesamtsumme für den ausgewählten Monat.

### **Was bedeuten die Farben in der Zeitübersicht?**

Bei der Zeitübersicht sind An- & Abmeldezeiten am Wochenende hellviolett hinterlegt. Urlaubstage sind grün. Kranktage sind braun. Die Zeiten von Montag bis Freitag sind im Wechsel mit zwei verschiedenen Farben hinterlegt, um die Zeiten je Tag gruppiert darzustellen. Bitte beachten: an Urlaubstagen sind die An- & Abmeldezeiten jeweils automatisch auf 8-16 Uhr gesetzt. Die Timetracker-App hat darauf keinen Einfluss.

## **An- und Abmelden**

## **Wie funktioniert das An- und Abmelden für DOCUframe?**

Wenn Sie bei der Timetracker-App angemeldet sind, sehen Sie auf der rechten Seite der Navigationsleiste einen Button namens "DF-Logout" oder "DF-Login", je nachdem, ob Sie gerade aktiv (d.h. in DOCUfram angemeldet) sind oder nicht. Durch Klicken auf "DF-Login" melden Sie sich in DOCUframe an und durch Klicken auf "DF-Logout" melden Sie sich in DOCUframe ab.

## **Weitere Fragen?**

### **Haben Sie weitere Fragen?**

So kontaktieren Sie uns unter: Telefon: 07433/30098-0 oder schreiben Sie uns eine E-mail an: [support@yourit.de](mailto:support@yourit.de)

# **Glossar**

#### <span id="page-25-0"></span>**Application Programming Interface (API)**

Eine Anwendungsprogrammierschnittstelle(API), die Interaktionen zwischen mehreren Softwareanwendungen definiert. Sie definiert die Arten von Aufrufen oder Anfragen, die gemacht werden können, wie sie gemacht werden, die Datenformate, die verwendet werden sollten und die zu befolgenden Konventionen.

#### <span id="page-25-1"></span>**Authentifizierung**

Der Prozess oder die Aktion der Überprüfung der Identität eines Benutzers oder Prozesses.

#### <span id="page-25-2"></span>**Backend**

Der Teil eines Computersystems oder einer Anwendung, auf den der Benutzer nicht direkt zugreift und der typischerweise für die Speicherung und Manipulation von Daten zuständig ist.

### <span id="page-25-3"></span>**JavaScript Object Notation (JSON)**

Ein offenes Standart-Dateiformat und Datenaustauschvormat, das menschenlesbaren Text verwendet, um Datenobjekte zu speichern und zu übertragen, die aus Attribut-Wert-Paaren und Array-Datentypen(oder anderen serialisierbaren Werten) bestehen.

### <span id="page-25-4"></span>**Progressive Webanwendung (PWA)**

Eine Art von Anwendungssoftware, die über das Web bereitgestellt wird und gängige Webtechnologien wie HTML, CSS und JavaScript verwendet. Sie ist für jede Plattform vorgesehen, die einen standardkonformen Browser verwendet, einschließlich von Desktop- und Mobilgeräten.

#### <span id="page-25-5"></span>**Tag**

Ein Etikett, das an jemandem oder etwas zum Zweck der Identifizierung oder zur Bereitstellung anderer Informationen angebracht wird.